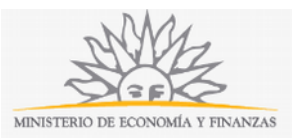

# **Solicitud de Reconocimiento de Años Trabajados en Ferias del Organismo | Ministerio de Economía y Finanzas:**

## **Descripción**

Solicitud de un Permisario para que se le reconozcan sus años de trabajo en el BPS.

#### **¿Qué requisitos previos debo cumplir para la realización del trámite?**

Esta información se encuentra disponible en la web tramites.gub.uy.

Para acceder a la misma ingresar en el siguiente enlace: https://tramites.gub.uy/ampliados?id=2685.

## **¿Qué requerimientos necesito para poder realizar este trámite en línea?**

Este trámite puede ser iniciado por cualquier Permisario que desee demostrar sus años de trabajo en BPS.

## **¿Cuáles son los pasos que debo seguir para realizar este trámite en línea?**

La información requerida es ingresada en 3 pasos: Datos Generales, Datos de la Feria y Confirmación.

#### **Paso 1: Datos Generales**

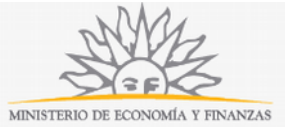

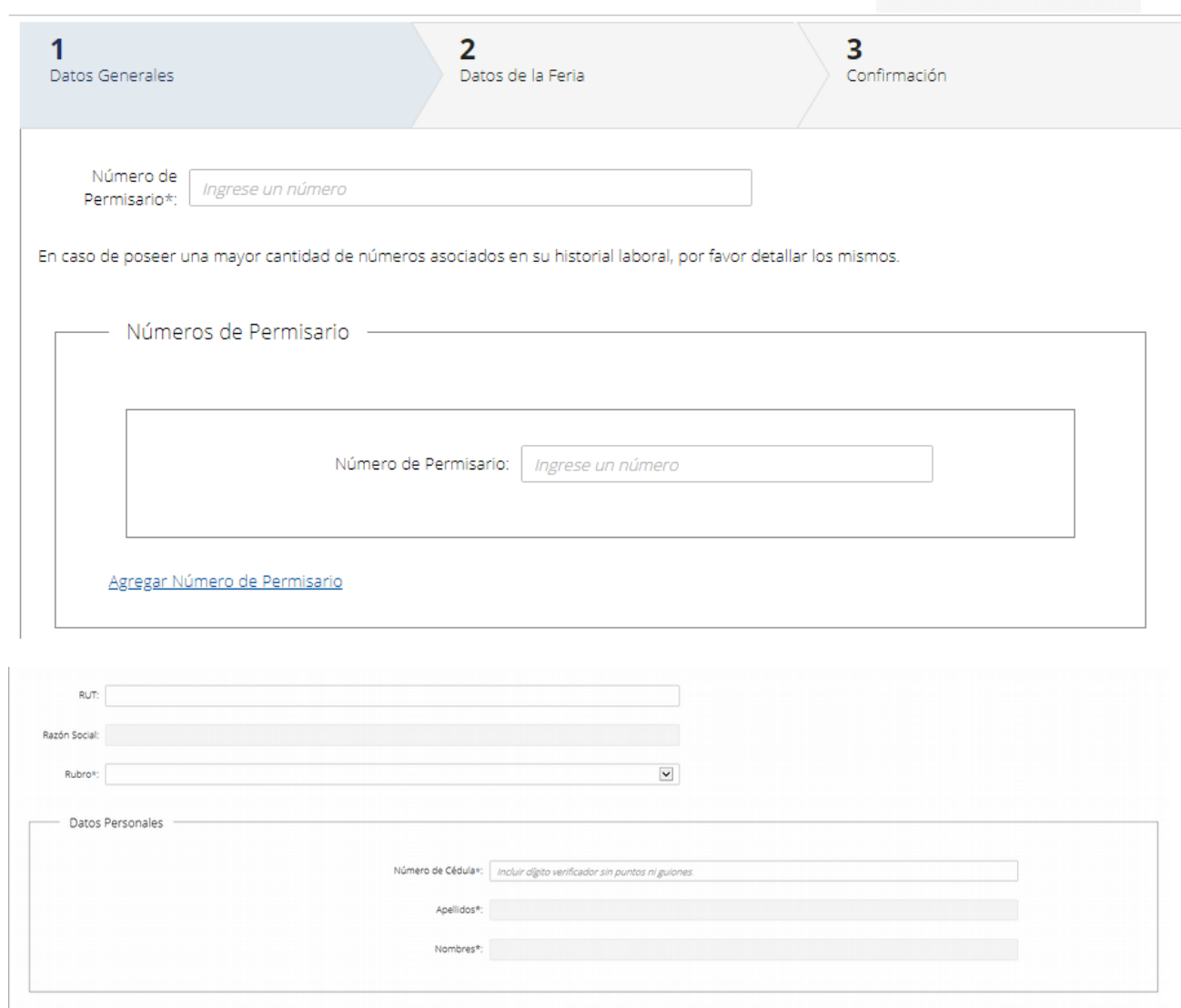

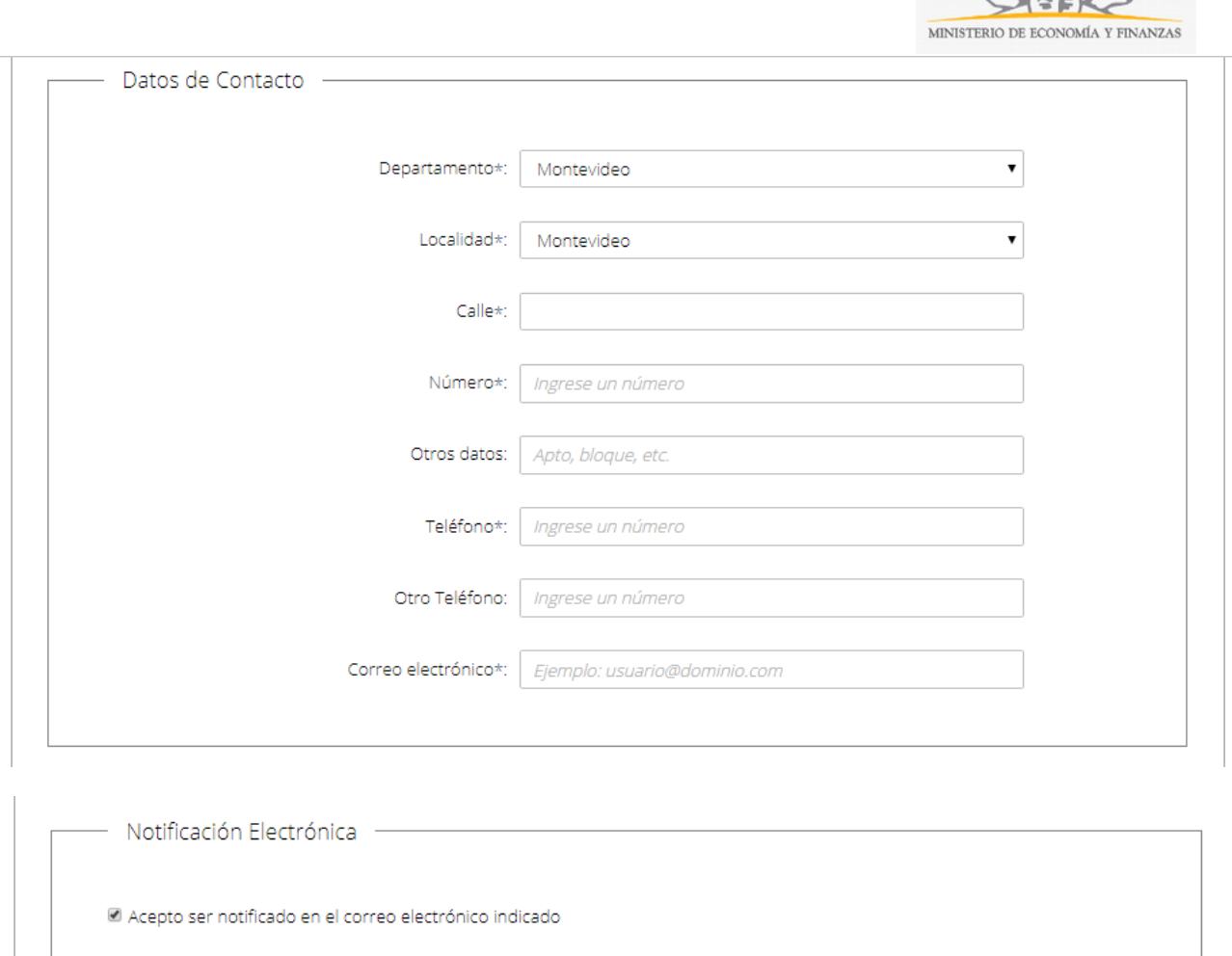

Es de cargo del interesado la verificación del correo electrónico y la comunicación fehaciente de cualquier modificación relacionada al medio de comunicación elegido, de conformidad con el Decreto Nº 276/013 de 3 de setiembre de 2013.

En caso de no aceptar, deberá concurrir de forma presencial al organismo a efecto de vistas y notificaciones.

Continuar al paso siguiente >>

Recuerde que los campos con asterisco (\*) son obligatorios.

En este bloque usted deberá ingresar su Número de Permisario. En caso de poseer una mayor cantidad de números asociados en su historial laboral, deberá detallarlos en Números de Permisario pudiendo agregar más números en Agregar Número de Permisario.

A continuación, si así lo desea podrá ingresar los datos de RUT. El sistema realizará una validación automática con DGI y devolverá la Razón Social por defecto. Este campo no es editable. En caso de que el RUT no sea válido se desplegará el mensaje de error "RUT inválido".

Finalmente deberá seleccionar una opción de Rubro de lista desplegable. En caso de seleccionar Rubro: "Otro" corresponderá indicarlo a continuación.

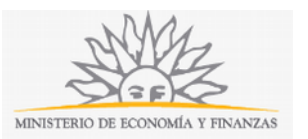

En el bloque Datos Personales deberá ingresar el Número de Cédula (incluir dígito verificador, sin puntos ni guiones). El sistema realizará una validación automática con DNIC y devolverá los Apellidos y Nombres. Estos campos no son editables.

En el bloque Datos de Contacto deberá seleccionar opción de lista desplegable el Departamento y la Localidad. Una vez ingresados estos datos deberá completar Calle y Número, y otros datos si lo desea.

Deberá también ingresar Teléfono, un Teléfono alternativo si lo desea, y el Correo electrónico. Ejemplo: [usuario@dominio.com.](mailto:usuario@dominio.com) **Tenga en consideración que las comunicaciones correspondientes se enviarán a este correo.** 

En el bloque Notificación Electrónica, usted deberá Aceptar ser notificado en el correo electrónico indicado. En caso de no aceptar, deberá concurrir de forma presencial al organismo a efecto de vistas y notificaciones.

Para continuar deberá seleccionar Continuar al paso siguiente.

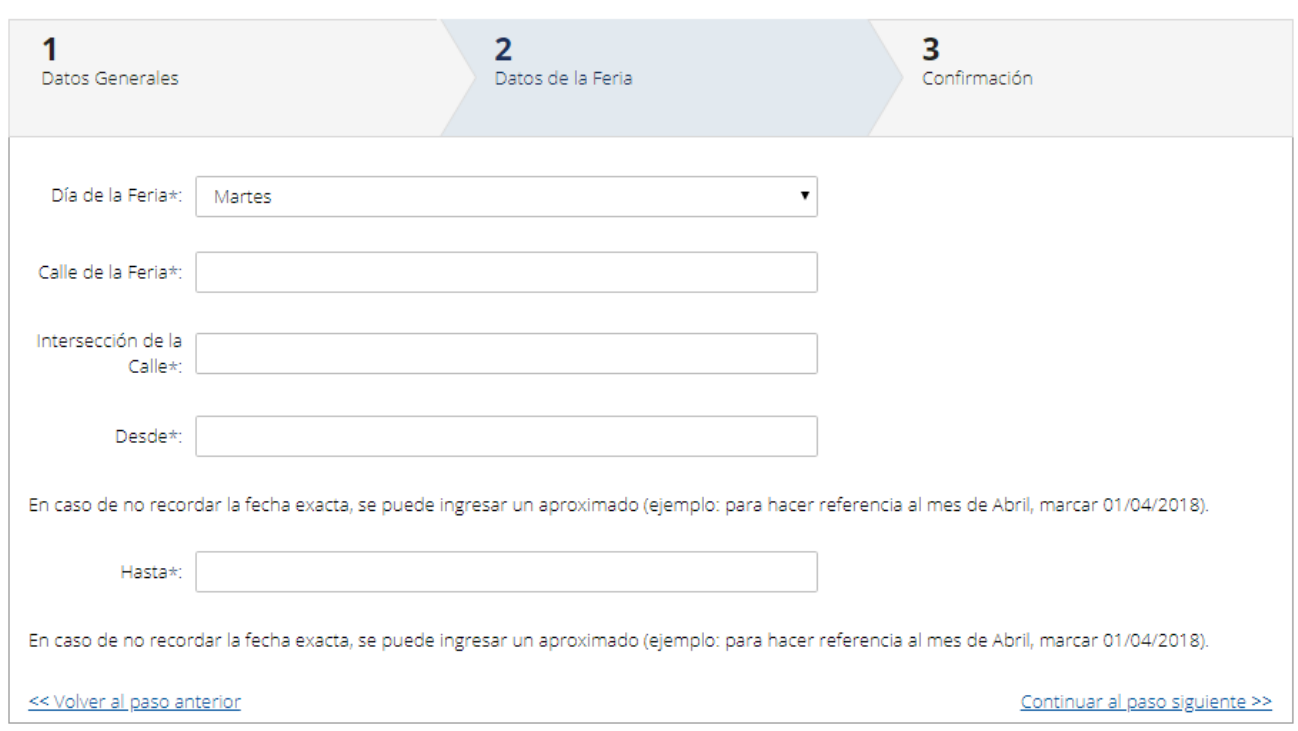

#### **Paso 2: Datos de la Feria**

Recuerde que los campos con asterisco (\*) son obligatorios.

En el paso Datos de la Feria deberá seleccionar el Día de la Feria de la lista desplegable. Una vez ingresados estos datos deberá completar Calle de la Feria e Intersección de la Calle, y seleccionar en el calendario Desde y Hasta (En caso de no recordar la fecha exacta, se puede ingresar un aproximado, por ejemplo: para hacer referencia al mes de abril, marcar 01/04/2018).

Tendrá la opción de Volver al paso anterior o de Continuar al paso siguiente.

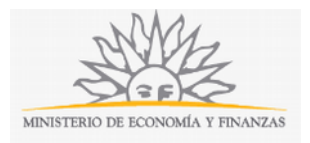

## **Paso 3: Confirmación**

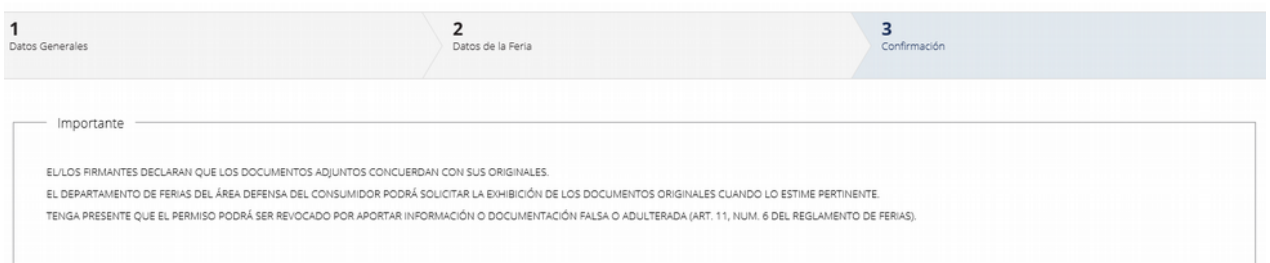

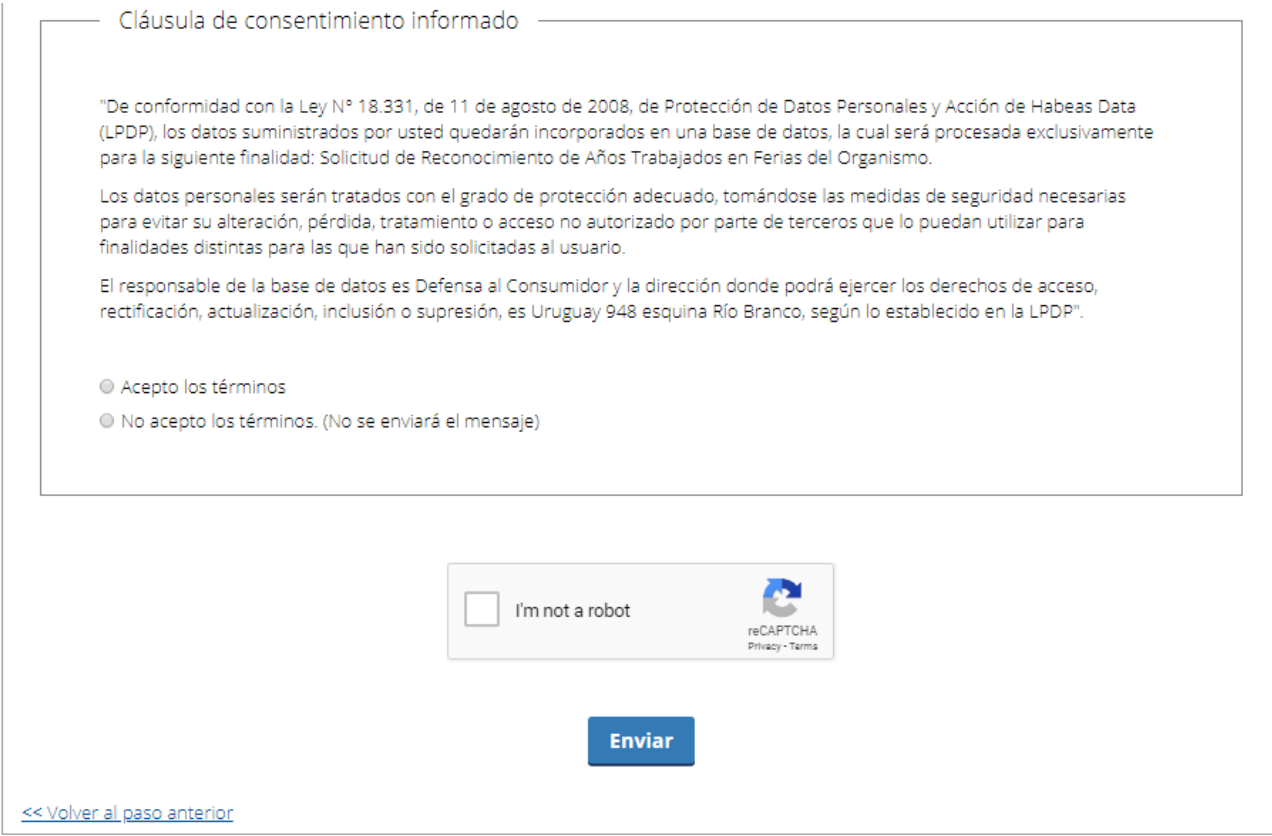

Deberá aceptar los términos de la cláusula de consentimiento informado; si no acepta dichos términos la información ingresada no será enviada al organismo. Además, deberá marcar la opción "No soy un robot" y hacer click en el botón Enviar.

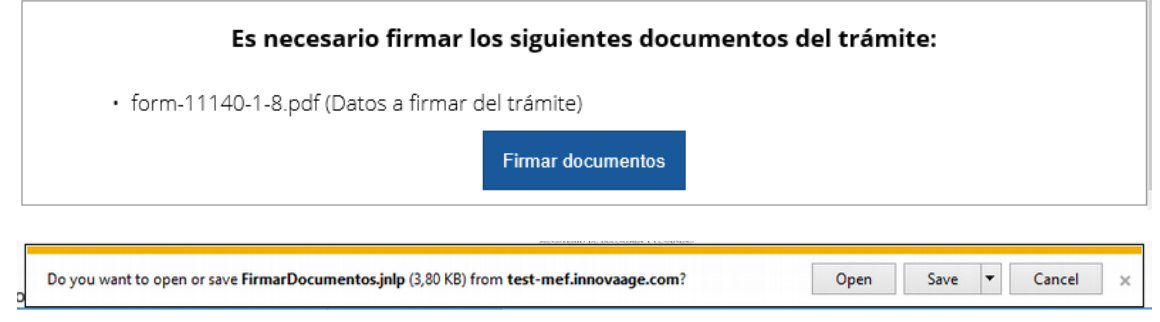

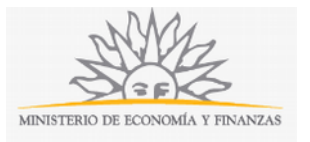

à.

回日

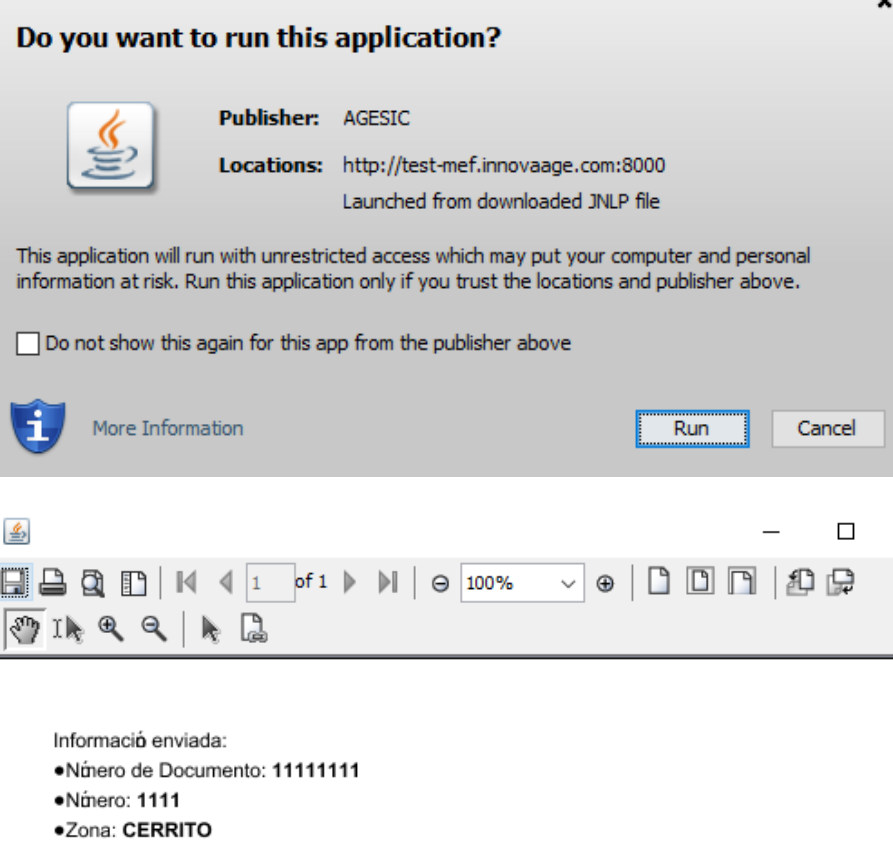

 $\langle$ Page  $1/1$ 

·Telfono: 1111  $•$ table1:

·cfirma: 1 ·Calle: Calle

·Nombres: Juan Alberto

·Calle de la feria: Calle ·Localidad: ABAYUBA

·Da de la Feria: Martes .Tipo de Documento: C.I.

· Tipo de Persona: Persona física

· Téninos de la clásula: Acepto los téminos

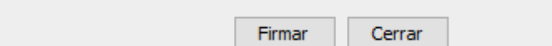

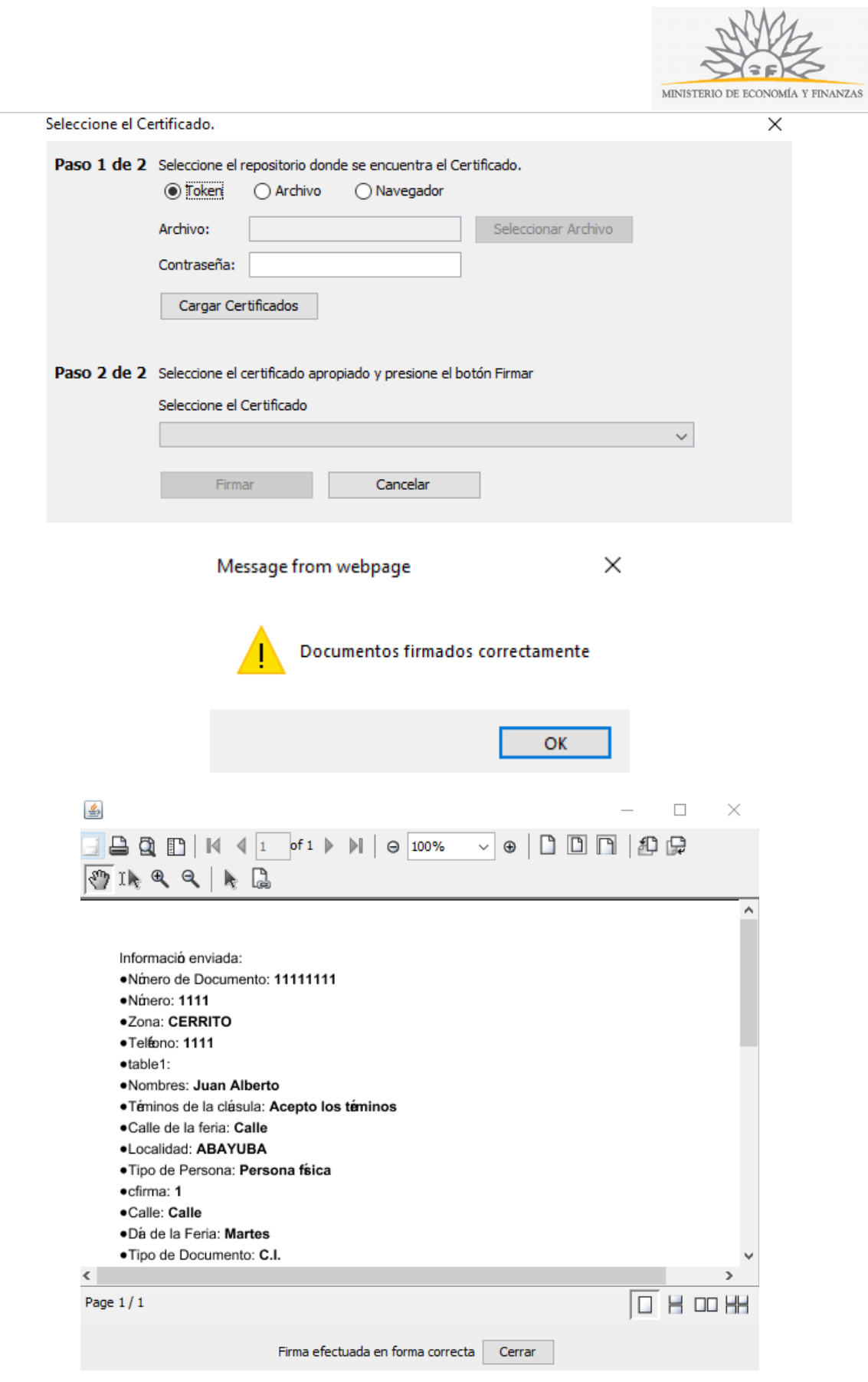

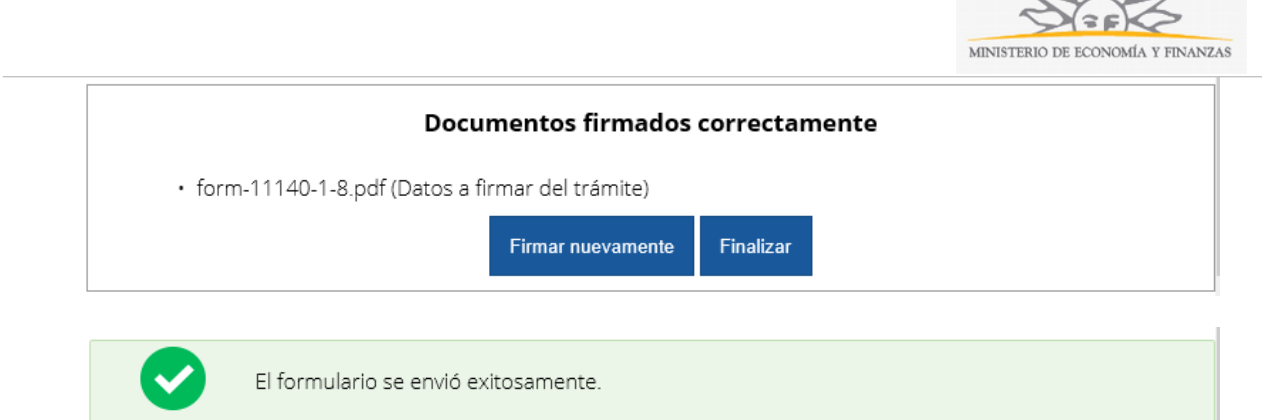

Este trámite requiere firma electrónica del permisario. Usted deberá seguir los pasos indicados anteriormente para poder firmarlo electrónicamente: elija Firmar documentos, luego haga click en la opción Open y a continuación Run. Inmediatamente haga click en botón Firmar (en caso de que esté de acuerdo con toda la información cargada). Elija el tipo de certificado que utilizará y haga click en botón Firmar. Aparecerá el resumen de la información cargada en el formulario. En caso de que esté todo correcto, haga click en el botón Finalizar. Ni bien se termine el proceso de la firma electrónica, aparecerá la notificación de que el formulario se envió exitosamente. En ese caso, la información será enviada al organismo y recibirá un mail en la casilla de correo ingresada en los datos para comunicaciones. Si usted no ingresó correctamente la información se le solicitará que complete los espacios requeridos.

## **¿Dónde puedo realizar consultas?**

En el organismo:

- En forma telefónica a través del 29014115 internos 791 y 792, de lunes a viernes de 10:00 a 15:00 hrs.
- En forma presencial lunes y miércoles de 09:30 a 12:30 hrs. en Av. Uruguay 948 - Departamento Ferias.

En los canales de Atención Ciudadana:

- En forma telefónica a través del 0800 INFO (4636) o \*463.
- Vía web a través del mail: [atencionciudadana@agesic.gub.uy](mailto:atencionciudadana@agesic.gub.uy) .
- En forma presencial en los Puntos de Atención Ciudadana, ver direcciones en [www.atencionciudadana.gub.uy](http://www.atencionciudadana.gub.uy/) .

#### **¿Cómo continúa el trámite dentro del organismo una vez iniciado en línea?**

El trámite será recepcionado y analizado por el Departamento de Ferias.